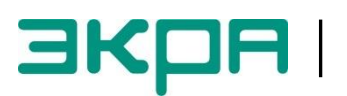

**ОБЩЕСТВО С ОГРАНИЧЕННОЙ ОТВЕТСТВЕННОСТЬЮ НАУЧНО - ПРОИЗВОДСТВЕННОЕ ПРЕДПРИЯТИЕ «ЭКРА»**

## **ТЕРМИНАЛЫ МИКРОПРОЦЕССОРНЫЕ СЕРИИ ЭКРА 200**

Инструкция по настройке протоколов передачи данных МЭК 60870-5-103 (Slave), МЭК 60870-5-104 (Server) ЭКРА.650321.024 И

Авторские права на данную документацию принадлежат ООО НПП «ЭКРА».

Снятие копий или перепечатка разрешается только по согласованию с разработчиком.

**Замечания и предложения по инструкции направлять по адресу [ekra3@ekra.ru](mailto:ekra3@ekra.ru)**

### **Содержание**

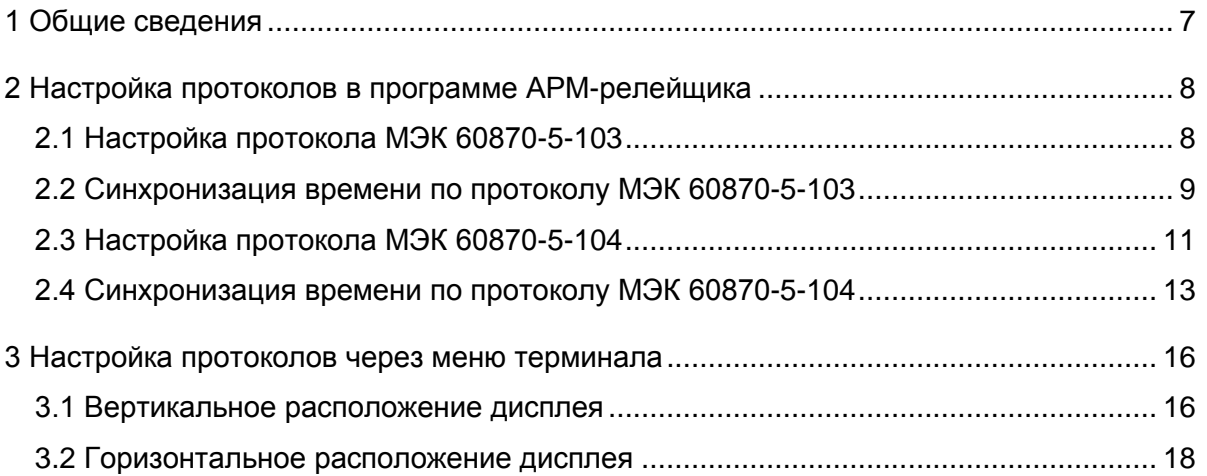

#### Редакция от 16.05.2016

В настоящей инструкции описана процедура настройки протоколов передачи данных **МЭК 60870-5-103 (Slave)**, **МЭК 60870-5-104 (Server)** (далее – протоколы) средствами программы **АРМ-релейщика** (комплекс программ **EKRASMS-SP**) и меню терминала.

Настоящая инструкция распространяется на терминалы микропроцессорные серии ЭКРА 200 (в том числе исполнения для атомных станций) (далее – терминал), а также шкафы типов ШЭ1110 (ШЭ1110А), ШЭ1110М (ШЭ1110АМ), ШЭ1111 (ШЭ1111А, ШЭ1111АИ), ШЭ1112 (ШЭ1112А), ШЭ1113 (ШЭ1113А) и шкафы серии ШЭЭ 200 (далее – шкаф), реализованные на базе терминалов серии ЭКРА 200.

Описание основных технических характеристик, состав и конструктивное исполнение терминала и работа с ним приведены в руководстве по эксплуатации ЭКРА.650321.001 РЭ «Терминалы микропроцессорные серии ЭКРА 200».

Приведенный объем операций является достаточным для настройки протоколов передачи данных **МЭК 60870-5-103**, **МЭК 60870-5-104** терминала и может быть выполнен самостоятельно без привлечения специалистов ООО НПП «ЭКРА».

#### **1 Общие сведения**

<span id="page-6-0"></span>1.1 Настройка протоколов передачи данных **МЭК 60870-5-103**, **МЭК 60870-5-104** производится с помощью программы **АРМ-релейщика**.

Комплекс программ **EKRASMS-SP** включает следующие программы: **Сервер связи**, **АРМ-релейщика**, **RecViewer** и **Конфигуратор**.

Комплекс программ **EKRASMS-SP**, записанный на компакт-диск, входит в комплект поставки терминала (шкафа). Комплекс программ также можно скачать с сайта: [http://dev-smssp.ekra.ru.](http://dev-smssp.ekra.ru/)

Описание процедуры запуска комплекса программ **EKRASMS-SP** при первом использовании **(Быстрый старт)** приведено в руководстве оператора ЭКРА.00019-01 34 01.

Описание работы с программой **Сервер связи** приведено в руководстве оператора ЭКРА.00007-07 34 01.

Описание работы с программой **АРМ-релейщика** приведено в руководстве оператора ЭКРА.00006-07 34 01.

1.2 Перед началом работ необходимо ознакомиться:

– с руководством по эксплуатации ЭКРА.650321.001 РЭ «Терминалы микропроцессорные серии ЭКРА 200»;

– с руководством оператора ЭКРА 00019-01 34 01 «Комплекс программ **EKRASMS-SP**. Быстрый старт»;

– с оборудованием для настройки протоколов передачи данных.

1.3 Оборудование для настройки протоколов передачи данных:

– терминал серии ЭКРА 200 (с портом Ethernet или USB на лицевой панели терминала);

– ноутбук/ПК, с установленным комплексом программ **EKRASMS-SP**;

– кабель соединительный USB 2.0 AmBm или Ethernet (в зависимости от типа лицевой плиты терминала).

Примечания

1 Настоящая инструкция актуальна для версии ПО **EKRASMS-SP** 3.0.97.7836 и версии ПО терминала 7.1.0.3 и выше. При использовании программы другой версии возможны незначительные расхождения с инструкцией, не влияющие на методику настройки протоколов передачи данных.

2 Проверка однозначного соответствия прописанных сигналов в терминале приведена в инструкции по опробованию сигналов в АСУ ТП ЭКРА.650321.018 И.

# **2 Настройка протоколов в программе АРМ-релейщика**

<span id="page-7-0"></span>Настроить связь с терминалом при помощи программы **Сервер связи** и запустить программу (далее – ПО) **АРМ-релейщика** (в соответствии с руководством оператора ЭКРА.00019-01 34 01).

#### **2.1 Настройка протокола МЭК 60870-5-103**

<span id="page-7-1"></span>2.1.1 В «дереве» проекта ПО **АРМ-релейщика** выбрать раздел **Уставки** –> **Системные параметры** и открыть окно, дважды щѐлкнув мышкой на соответствующем пункте в «дереве» проекта (см. рисунок [1,](#page-7-2) обозначение 1).

2.1.2 Выбрать вкладку **Последовательные протоколы** (см. рисунок [1,](#page-7-2) обозначение 2).

2.1.3 Выбрать протокол **60870-5-103** (см. рисунок [1,](#page-7-2) обозначение 3).

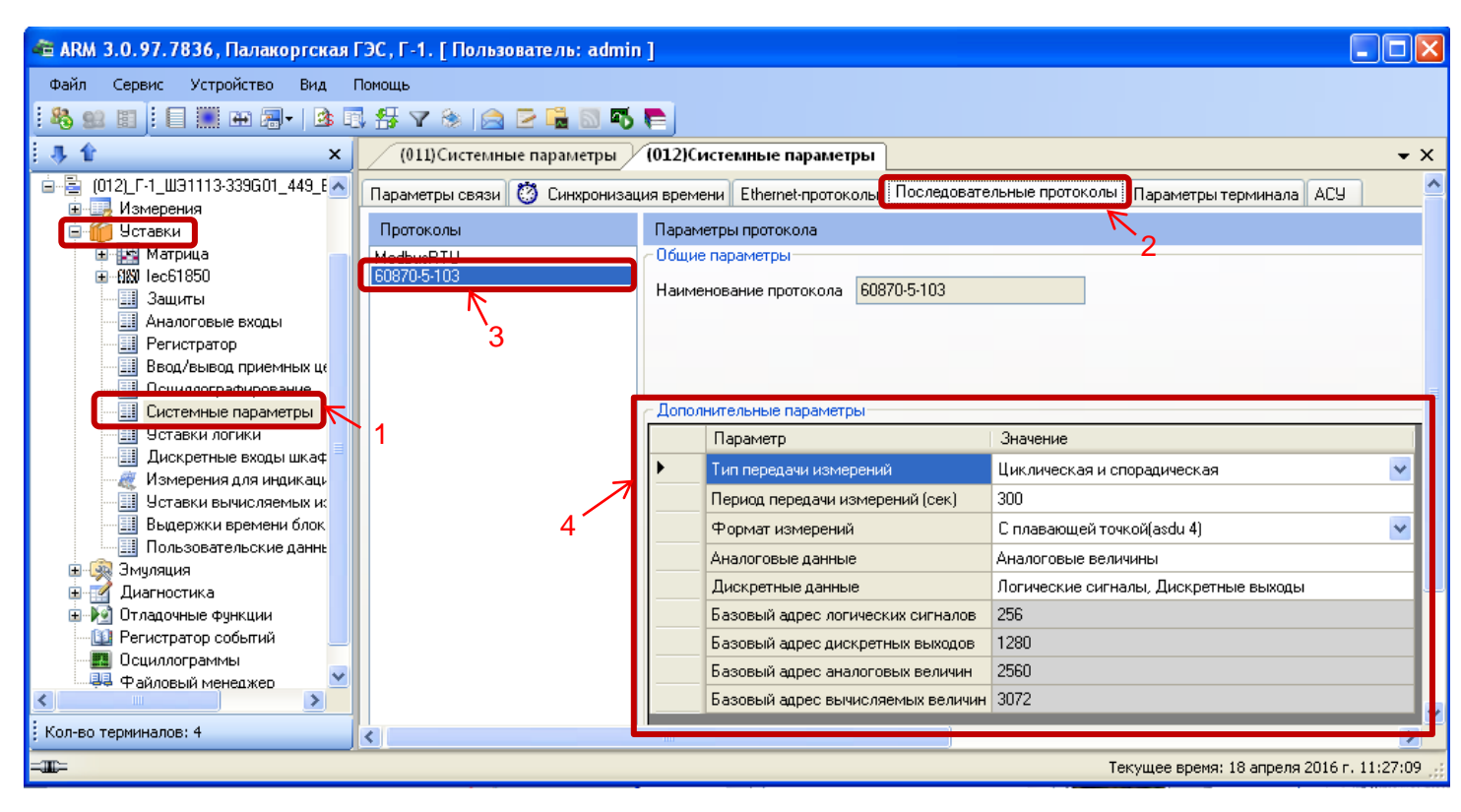

Рисунок 1 – Настройка протокола передачи данных **МЭК 60870-5-103**

<span id="page-7-2"></span>2.1.4 Установить параметры протокола **МЭК 60870-5-103** в соответствии с проектом.

Значения параметров протокола по умолчанию показаны на рисунке [1,](#page-7-2) обозначение 4.

Описание параметров протокола **МЭК 60870-5-103** приведено в таблице [1.](#page-7-3)

<span id="page-7-3"></span>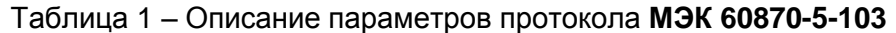

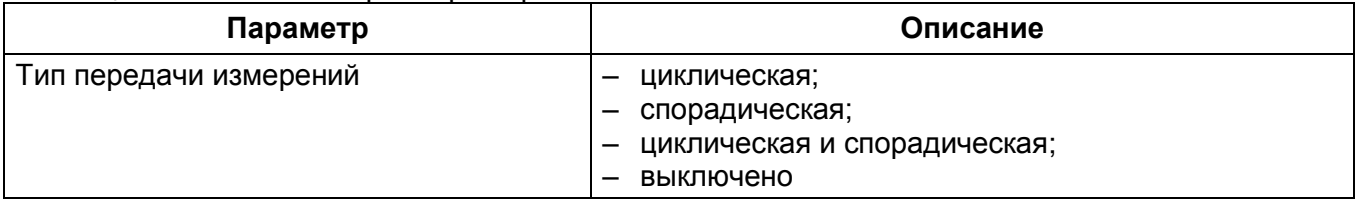

ЭКРА.650321.024 И

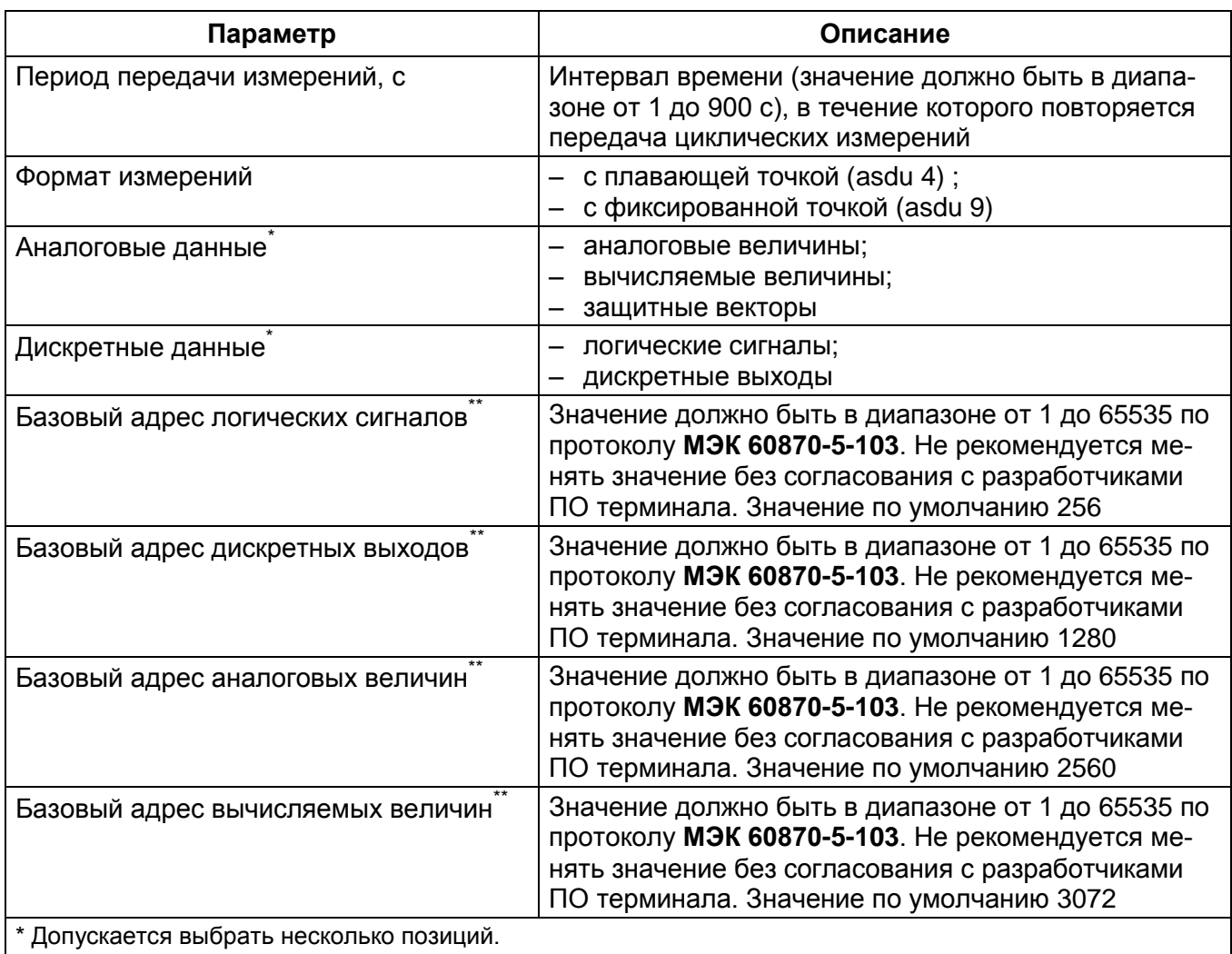

<span id="page-8-0"></span>\*\* Неизменный параметр, носит информационный характер.

## **2.2 Синхронизация времени по протоколу МЭК 60870-5-103**

2.2.1 На вкладке **Параметры связи** (см. рисунок [2,](#page-9-0) обозначение 5) для соответствующего последовательного интерфейса в разделе **Последовательные порты** выбрать протокол **МЭК 60870-5-103** (см. рисунок [2,](#page-9-0) обозначение 6).

### Редакция от 16.05.2016

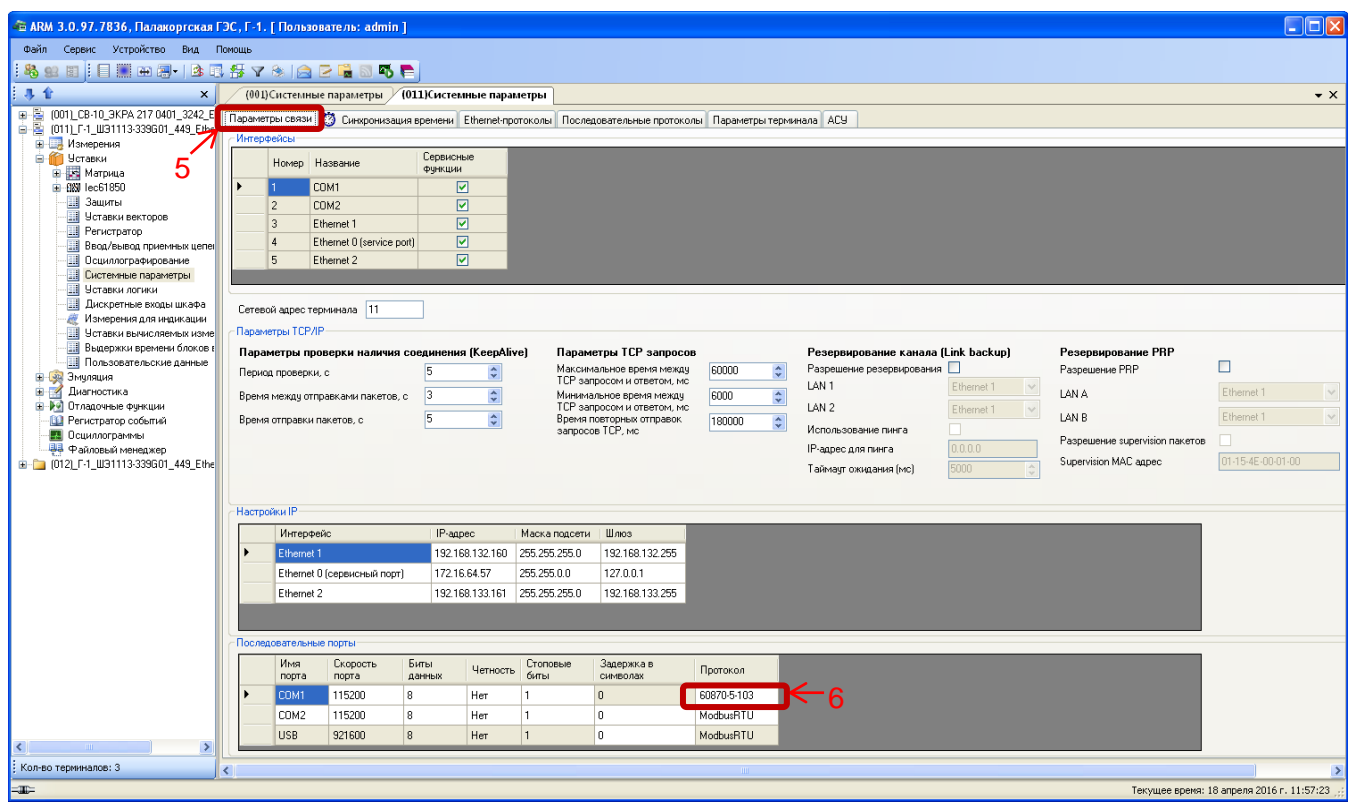

Рисунок 2 – Настройка параметров связи для протокола **МЭК 60870-5-103**

<span id="page-9-0"></span>2.2.2 На вкладке **Синхронизация времени** в выпадающем списке **Интерфейс** выбрать интерфейс, на который назначен протокол **МЭК 60870-5-103** (см. рисунок [3,](#page-9-1) обозначение 7).

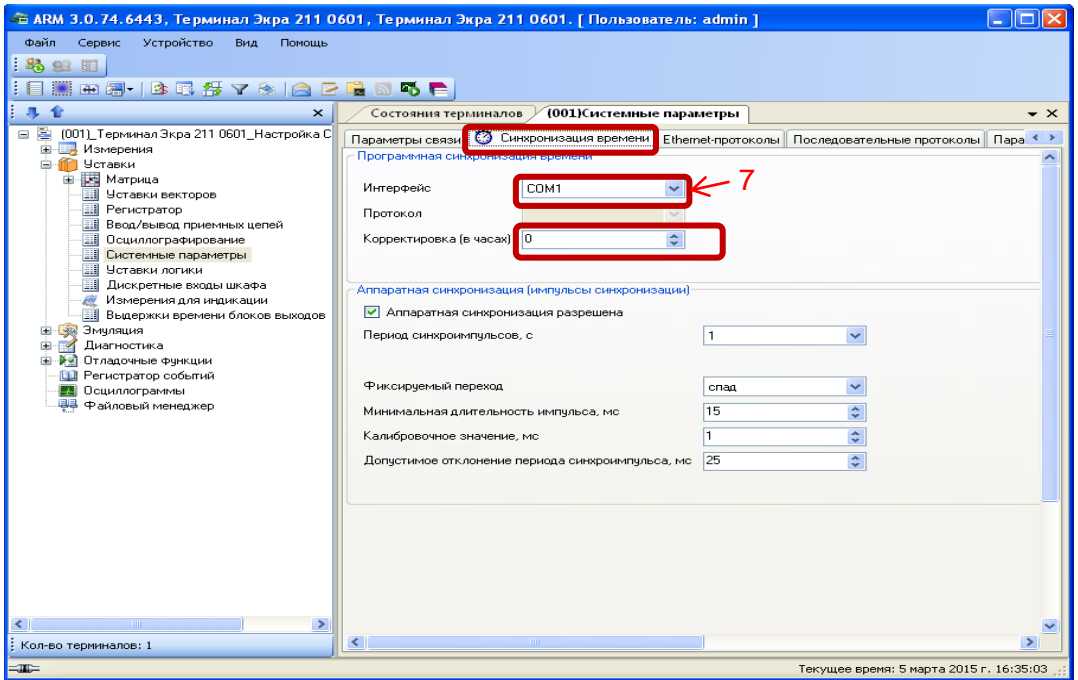

<span id="page-9-1"></span>Рисунок 3 – Настройка синхронизации времени для протокола **МЭК 60870-5-103**

Интерфейс **COM1** программного обеспечения обозначается на терминале как интерфейс **RS485-1**. Интерфейс **COM2** – интерфейс **RS485-2.**

2.2.3 Если необходимо задать разницу во времени между терминалом и источником времени на вкладке **Корректировка (в часах)** (см. рисунок [3\)](#page-9-1) выставить требуемую разницу в соответствии с проектом. Значение по умолчанию 0.

<span id="page-10-0"></span>2.2.4 В главном меню ПО **АРМ-релейщика** выбрать пункт **Устройство** –> **Записать уставки в терминал Alt** + **S** для сохранения в терминале измененных параметров.

#### **2.3 Настройка протокола МЭК 60870-5-104**

2.3.1 В «дереве» проекта выбрать раздел **Уставки** –> **Системные параметры** (см. рисунок [4,](#page-10-1) обозначение 8) и открыть окно, дважды щѐлкнув мышкой на соответствующем пункте в «дереве» проекта.

2.3.2 Выбрать вкладку **Ethernet-протоколы** (см. рисунок [4,](#page-10-1) обозначение 9).

2.3.3 Выбрать протокол **60870-5-104** (см. рисунок [4,](#page-10-1) обозначение 10).

2.3.4 Установить флажок **Протокол включен**, если он не был установлен (см. рисунок [4,](#page-10-1) обозначение 11).

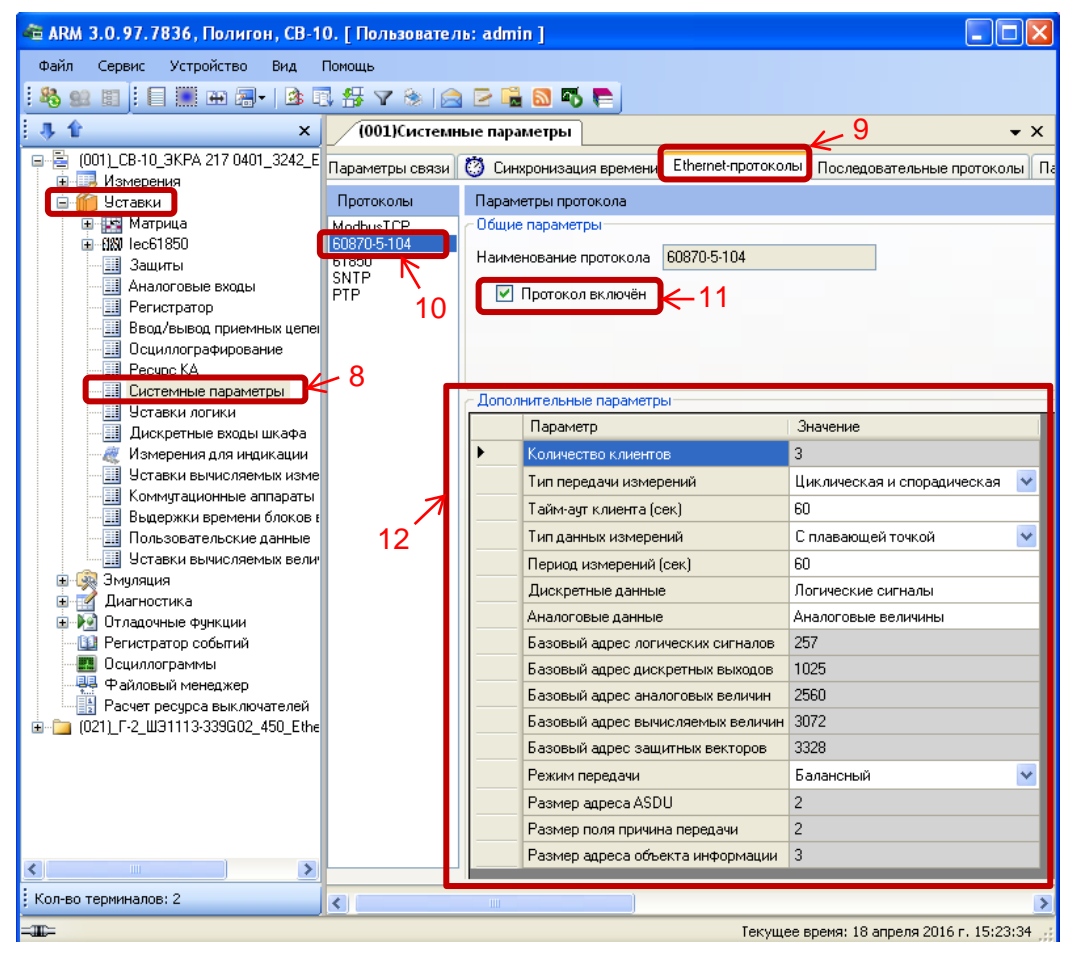

<span id="page-10-1"></span>Рисунок 4 – Пример настройки протокола **МЭК 60870-5-104**

2.3.5 Установить параметры протокола **МЭК 60870-5-104** в соответствии с проектом.

Значения параметров протокола по умолчанию приведены на рисунке [4,](#page-10-1) обозначение 12.

Описание параметров протокола **МЭК 60870-5-104** приведено в таблице [2.](#page-11-0)

## <span id="page-11-0"></span>Таблица 2 – Описание параметров протокола **МЭК 60870-5-104**

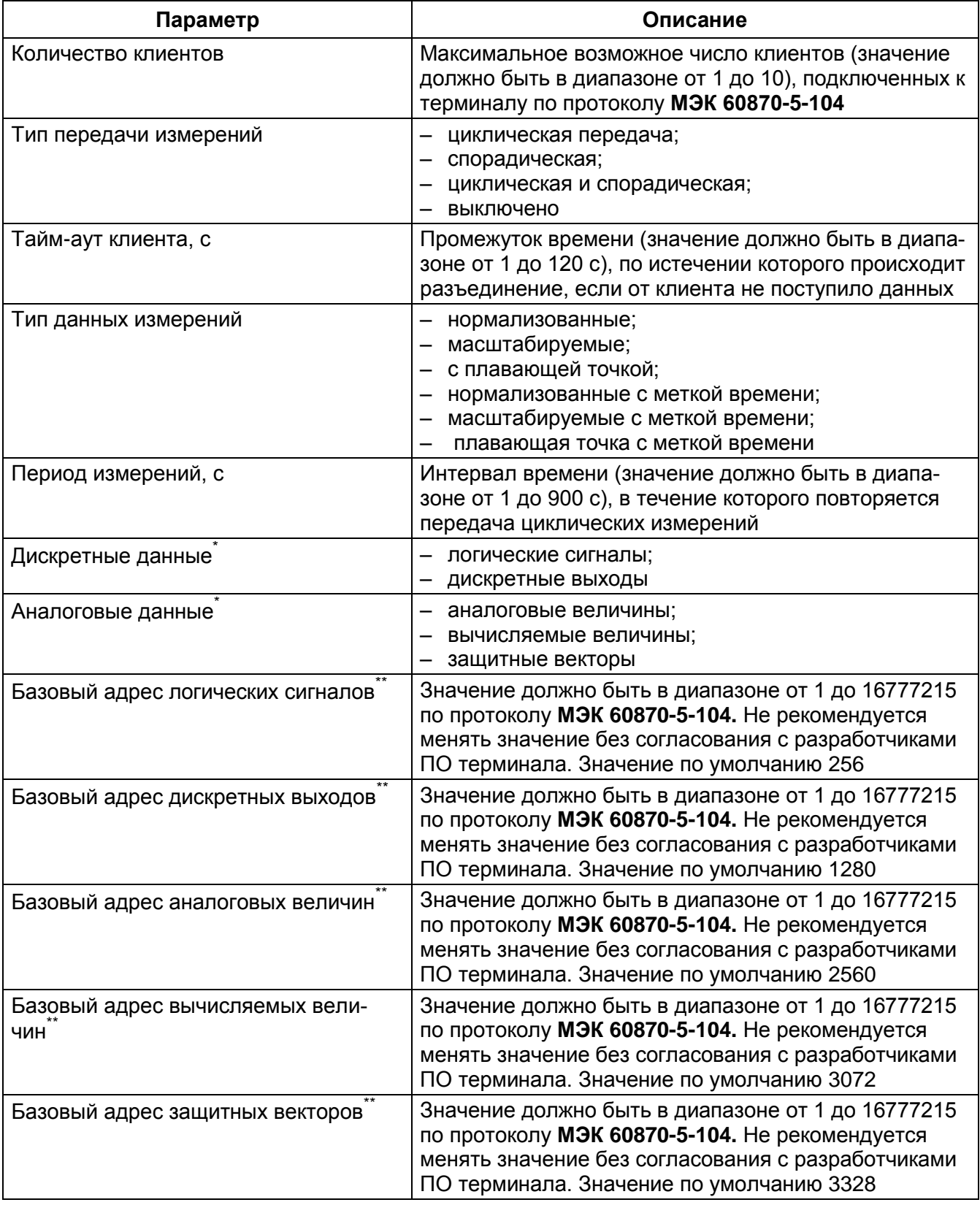

ЭКРА.650321.024 И

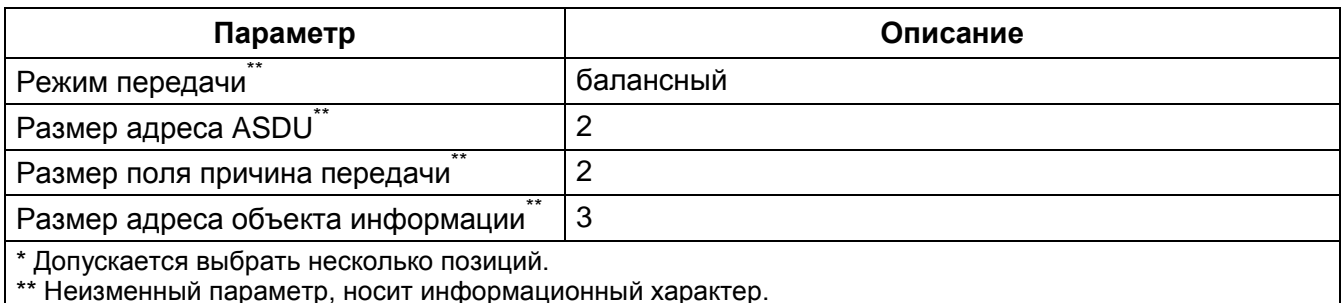

<span id="page-12-0"></span>2.3.6 В главном меню ПО АРМ-релейщика выбрать пункт Устройство -> Запись уставки в терминал Alt + S для сохранения в терминале измененных параметров.

### 2.4 Синхронизация времени по протоколу МЭК 60870-5-104

2.4.1 Параметры проверки наличия соединения (TCP KeepAlive) (см. таблицу 3) и параметры TCP запросов (см. таблицу 4) оставить по умолчанию (см. рисунок 5, обозначение 13).

<span id="page-12-1"></span>Таблица 3 – Параметры проверки наличия соединения (TCP KeepAlive)

| Наименование                      | Значение по умолчанию |
|-----------------------------------|-----------------------|
| Период проверки, с                |                       |
| Время между отправками пакетов, с |                       |
| Время отправки пакетов, с         |                       |

### <span id="page-12-2"></span>Таблица 4 - Параметры ТСР запросов

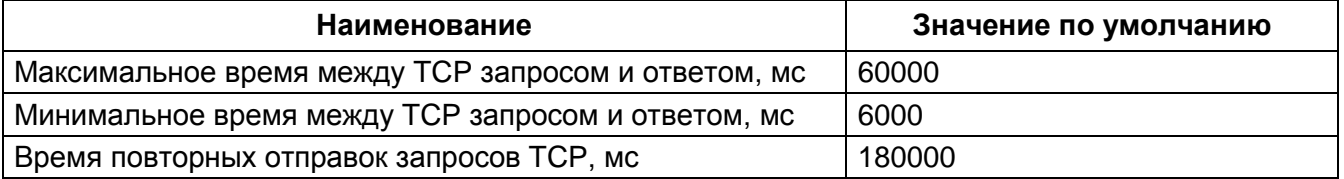

#### Редакция от 16.05.2016

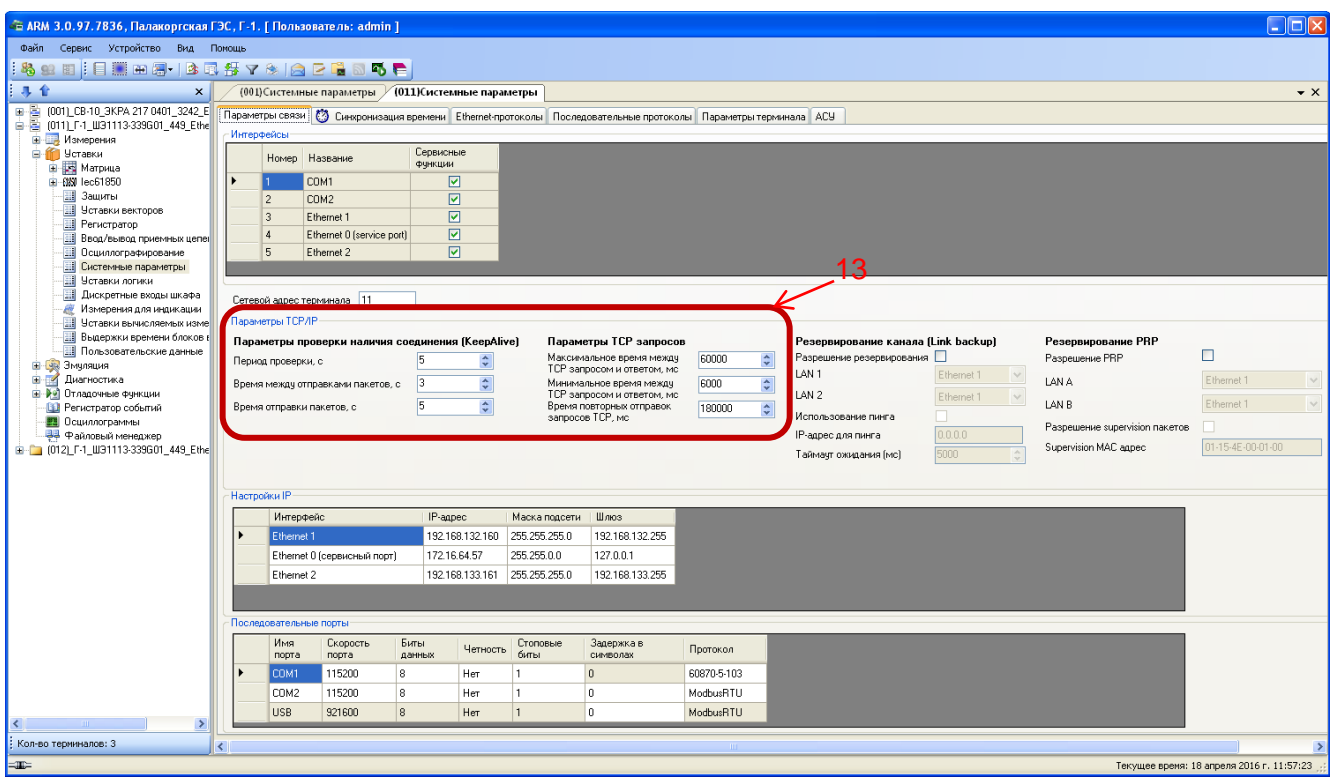

Рисунок 5 – Настройка параметров связи по протоколу **МЭК 60870-5-104**

<span id="page-13-0"></span>2.4.2 На вкладке **Синхронизация времени** в выпадающем списке **Интерфейс** выбрать интерфейс **Ethernet** и указать протокол (см. рисунок [6,](#page-14-0) обозначение 14).

2.4.3 Если необходимо задать разницу во времени между терминалом и источником времени на вкладке **Корректировка (в часах)** (см. рисунок [6\)](#page-14-0) выставить требуемую разницу в соответствии с проектом. Значение по умолчанию 0.

2.4.4 В главном меню ПО **АРМ-релейщика** выбрать пункт **Устройство** –> **Записать уставки в терминал Alt** + **S** для сохранения в терминале измененных параметров.

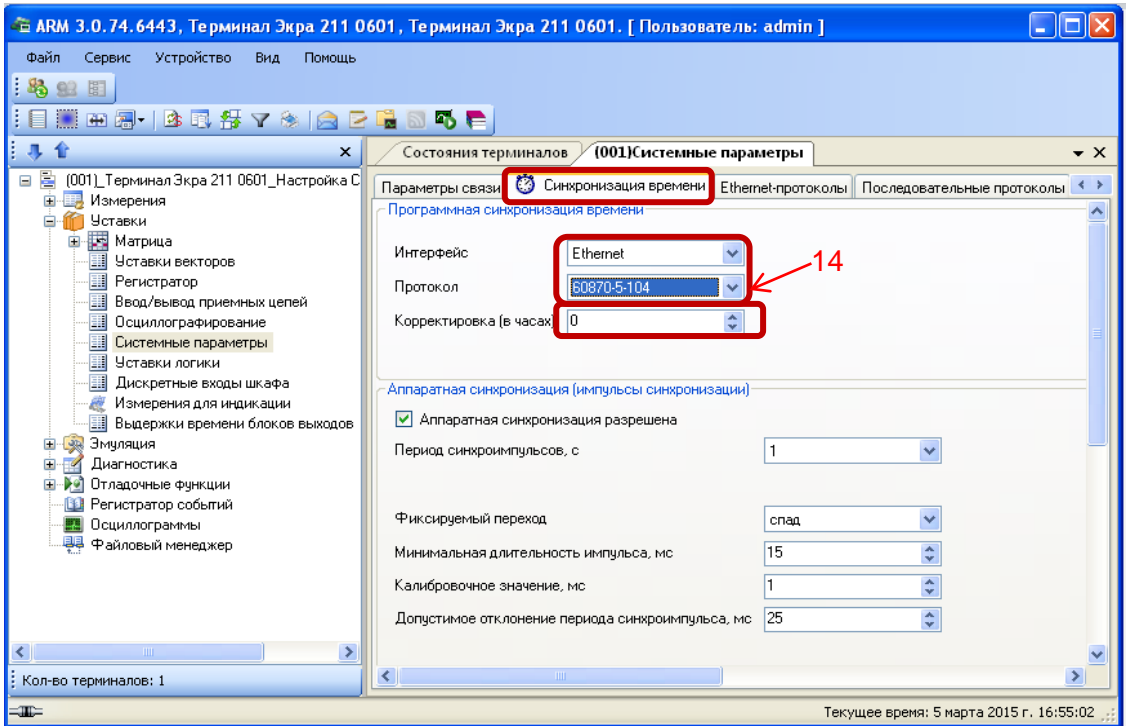

<span id="page-14-0"></span>Рисунок 6 – Настройка синхронизации времени по протоколу **МЭК 60870-5-104**

## **3 Настройка протоколов через меню терминала**

# <span id="page-15-1"></span><span id="page-15-0"></span>**ВНИМАНИЕ: НАСТРОЙКА ПРОТОКОЛА МЭК 60870-5-103 НЕ РЕАЛИЗОВАНА ЧЕРЕЗ МЕНЮ ТЕРМИНАЛА.**

#### **3.1 Вертикальное расположение дисплея**

На лицевой панели терминала имеется клавиатура, посредством которой обслуживающим персоналом может производиться управление терминалом. Клавиатура состоит из цифровых кнопок (**0**-**9**), точки «**.**», функциональной кнопки «**F**» и кнопок управления: «◄», «▼»,

«►», «▲», «**I**», «**O**», «**ESC**», « » (**Enter**).

С помощью кнопок «▲» и «▼» можно передвигаться вверх и вниз соответственно. Кнопки «◄»и «►» служат для перемещения курсора в горизонтальном направлении соответственно влево и вправо. Кнопка «**Enter »** служит для подтверждения выбранной операции, «**ESC»** – кнопка для выхода. Кнопки «**I**» (Вкл.) и «**O**» (Выкл.) предназначены для управления выключателем, если данная функция заложена в проекте, иначе они заблокированы.

3.1.1 Настройка протокола **МЭК 60870-5-104**

3.1.1.1 В меню терминала выбрать пункт **Редактор** -> **Системные параметры** -> **Параметры связи** -> **Параметры протоколов**.

3.1.1.2 Выбрать протокол с помощью сочетаний кнопок «F+◄», «F+►».

3.1.1.3 Установить параметры протокола **МЭК 60870-5-104** в соответствии с проектом.

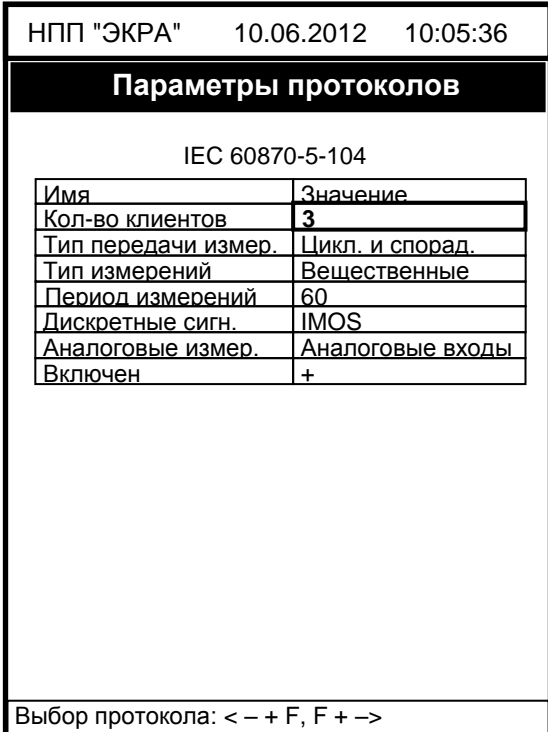

<span id="page-15-2"></span>Рисунок 7 – Пункт **Параметры протоколов**

ЭКРА 650321 024 И

Режим редактирования протокола **МЭК 60870-5-104** осуществляется нажатием кнопки «**Enter**». Значения параметров протокола по умолчанию показаны на рисунке [7.](#page-15-2) Описание параметров протокола **МЭК 60870-5-104** приведено в таблице [5.](#page-16-0)

![](_page_16_Picture_259.jpeg)

<span id="page-16-0"></span>![](_page_16_Picture_260.jpeg)

3.1.1.4 Программная синхронизация времени через меню терминала вертикального расположения дисплея не реализована.

3.1.1.5 Для сохранения изменений в энергонезависимую память предусмотрено меню **Запись уставок** (**Редактор** -> **Запись уставок**).

Доступ к данному пункту разрешен только после ввода пароля. С помощью цифровых кнопок необходимо набрать набор символов1), являющийся паролем, и нажать кнопку «**Enter**». В том случае, если введен правильный пароль, на экране будет отображаться состояние сохранения уставок. Возможных состояний три: «**Идет сохранение уставок**», «**Уставки успешно** 

 $1)$  Пароль определяет уровень доступа. По умолчанию паролем для записи является набор символов «**0100**»

**сохранены**» и «**Ошибка сохранения уставок**». В случае успешного сохранения терминал возвращается в список меню **Редактор** и начинает работать с новыми значениями уставок и параметров. **Применение уставок происходит в фоновом режиме, без вывода терминала из работы.**

#### **3.2 Горизонтальное расположение дисплея**

<span id="page-17-0"></span>На лицевой панели терминала имеется клавиатура, посредством которой обслуживающим персоналом может производиться управление терминалом. Клавиатура состоит из цифровых кнопок (**0**-**9**), точки «**.**», функциональной кнопки «**F**» и кнопок управления: «◄», «▼»,

«►», «▲», «**I**», «**O**», «**ESC**», « » (**Enter**).

С помощью кнопок «▲» и «▼» можно передвигаться вверх и вниз соответственно. Кнопки «◄» и «►» служат для перемещения курсора в горизонтальном направлении соответственно влево и вправо. Кнопка «**Enter»** служит для подтверждения выбранной операции, «**ESC»** – кнопка для выхода. Кнопки «**I**» (Вкл.) и «**O**» (Выкл.) предназначены для управления выключателем, если данная функция заложена в проекте, иначе они заблокированы.

3.2.1 Настройка протокола **МЭК 60870-5-104**

3.2.1.1 В меню терминала выбрать пункт **Параметры**<sup>1)</sup> -> Системные параметры-> Па**раметры связи** -> **Сетевые параметры** -> **Сетевые протоколы** (см. рисунок [8\)](#page-17-1).

3.2.1.2 Выбрать протокол с помощью сочетаний кнопок «F+◄», «F+►».

#### 21.01.2016 10:09:50

Рисунок 8 – Пункт **Сетевые протоколы**

<span id="page-17-1"></span>Установить параметры протокола **МЭК 60870-5-104** в соответствии с проектом. Режим редактирования протокола **МЭК 60870-5-104** осуществляется нажатием кнопки «**Enter**». Значения параметров протокола по умолчанию показаны на рисунке [8.](#page-17-1) Описание параметров протокола **МЭК 60870-5-104** приведено в таблице [6.](#page-18-0)

<sup>\</sup>Сетевые протоколы Протокол: <4/4>: 60870-5-104 Кол-во клиентов=3 Тип передачи=Все Тип измерений=Вещественный Период передачи=60 Дискретные группы=Дискретные входы Аналоговые группы=Аналоговые входы Включен=[+]

ЭКРА.650321.024 И -1) Для изменения настроек при входе в пункт **Параметры** следует ввести пароль.

#### <span id="page-18-0"></span>Таблица 6 - Описание параметров протокола МЭК 60870-5-104

![](_page_18_Picture_41.jpeg)

3.2.1.3 Программная синхронизация времени настраивается в пункте меню терминала Параметры<sup>1)</sup> -> Системные параметры -> Синхронизация -> Программная синхронизация.

3.2.1.4 Для сохранения изменений в энергонезависимую память предусмотрено меню Запись уставок (Параметры -> Запись уставок).

Необходимо выбрать Записать уставки? (Да / Нет) и нажать кнопку «Enter». Если выбран вариант «Да», на экране отобразится состояние сохранения уставок. Возможных состояний три: «Сохранение уставок», «Уставки сохранены» и «Ошибка сохранения уставок». В случае успешного сохранения терминал возвращается в список меню Параметры и начинает работать с новыми значениями уставок и параметров. Если же выбран вариант «Нет», терминал возвращается в список меню Параметры, не меняя уставки и параметры.

<sup>&</sup>lt;sup>1)</sup> Для изменения настроек при входе в пункт **Параметры** следует ввести пароль.

### **Лист регистрации изменений**

![](_page_20_Picture_104.jpeg)